#### Accessing the Learning Management System (LMS)

Please follow the instructions below to access the Learning Management System.

- To access the LMS, click on the link below. We recommend opening the link in Google Chrome or Internet Explorer 11. <u>https://bit.ly/nyack-lms</u>
- 2. The Login screen displays. Enter your User ID and Password.

**MNH employees' User ID is a 0 plus 5-digit employee number + N** For example, if your Employee ID is 12345, your User ID will be 012345N

Non-employees (ie. Agency, Contractors, Medical Students, etc.), will use their EmployeeID (ie. C123456)

Temporary password for all users is welcome1.

| Login<br>User ID<br>Forgot User ID? | Montefiore                                    | Nyack                                                                           |
|-------------------------------------|-----------------------------------------------|---------------------------------------------------------------------------------|
| Password                            | Forgot your passwo<br>Click on "forgot your p | rd?<br>bassword" and follow the instructions.                                   |
| Forgot your password?<br>Submit     |                                               | issues, please contact the Learning<br>etwork@montefiore.org or <b>718-920-</b> |

### My Learning Assignments

Under **My Learning Assignments**, you will find all the assignments that you need to complete. If you need to complete an online course, click on **Start Course** to launch the module.

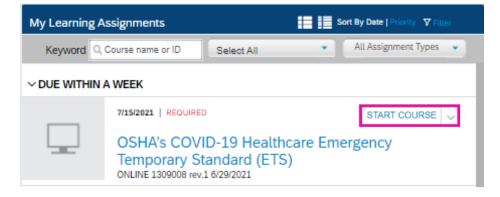

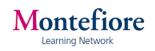

## Find Additional Learning

Type the course name/ID under **Find Learning** and click on **Go**.

|                                                              | me Organiz |  |  |        |                    |       |  |
|--------------------------------------------------------------|------------|--|--|--------|--------------------|-------|--|
| My Learning Assignments III Sort By Date   Priority V Filter |            |  |  | Filter | Find Learning      |       |  |
| You don't have any assignments.                              |            |  |  |        | Q What do you want |       |  |
|                                                              |            |  |  |        | Histor>            | Links |  |

## My Learning History

Under Learning History, you can view your learning records. Click on View All.

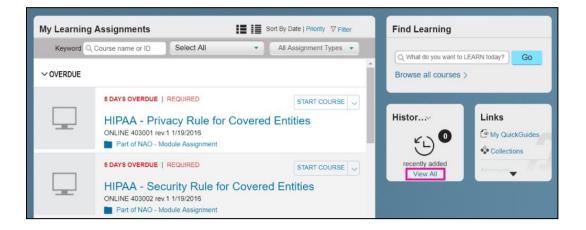

# **Technical Support**

For technical support, contact the Montefiore Learning Network at: (718) 920-8787 or <u>learningnetwork@montefiore.org</u>. If you have any Epic training related questions, please contact the MHS Epic Training Department at <u>MHSEpicTrainingDept@montefiore.org</u>

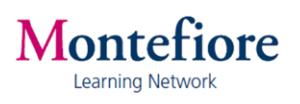